## **EBL 使用说明**

## 1. 传统加工

1.1 匀胶制样。

1.2 刷卡上机点击左侧屏幕下方 EHT → Vent, 点击 YES, 等待 3-4 分钟后打开腔体,取出样品台,关闭舱门。

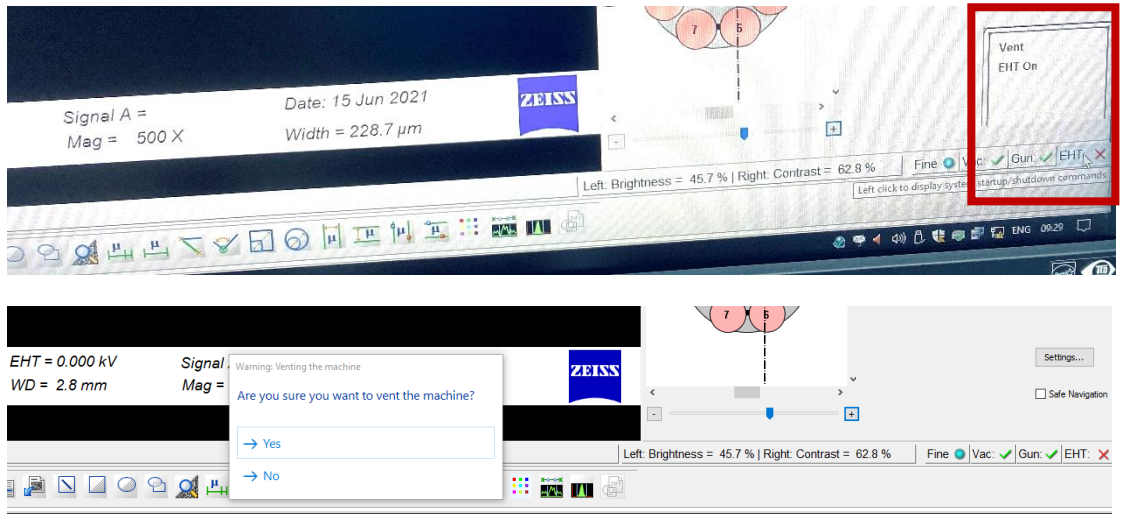

1.3 将样品放入样品台上。注:放置样品需使用塑料镊子,并且一次 仅放 2 个样品。

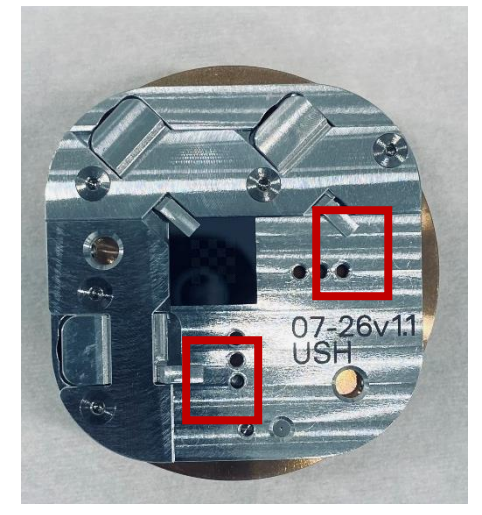

1.4 打开舱门放入样品台,关闭舱门,点击左侧屏幕下方 EHT → Pump, 直至 System Vacuum 低于 5e-05mbar。

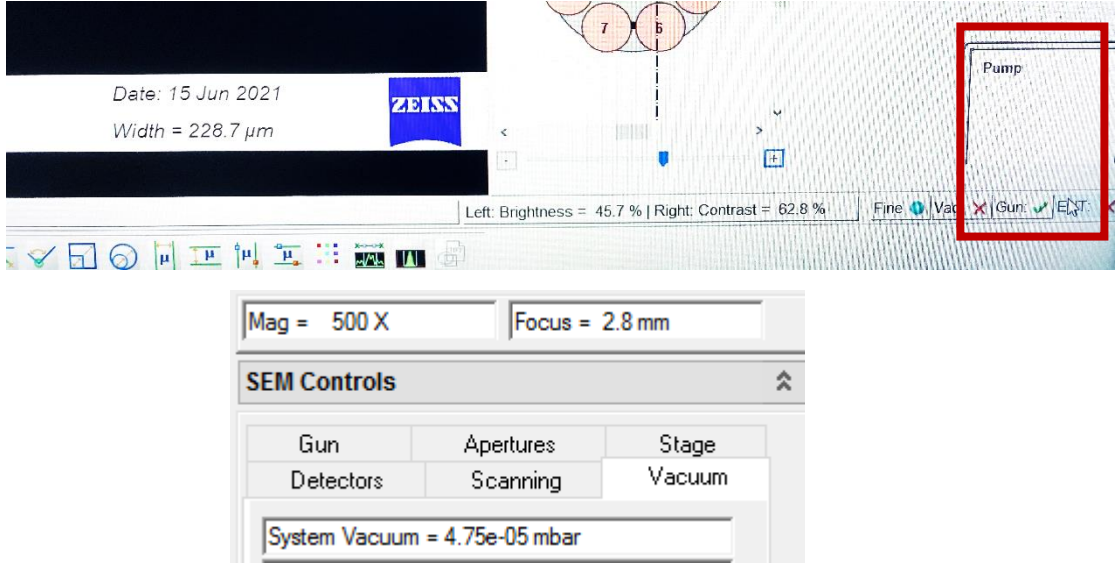

1.5 双击左侧屏幕下方 EHT 输入曝光所用的高压值,然后点击左侧 屏幕下方的 EHT → EHT On, 开启高压。

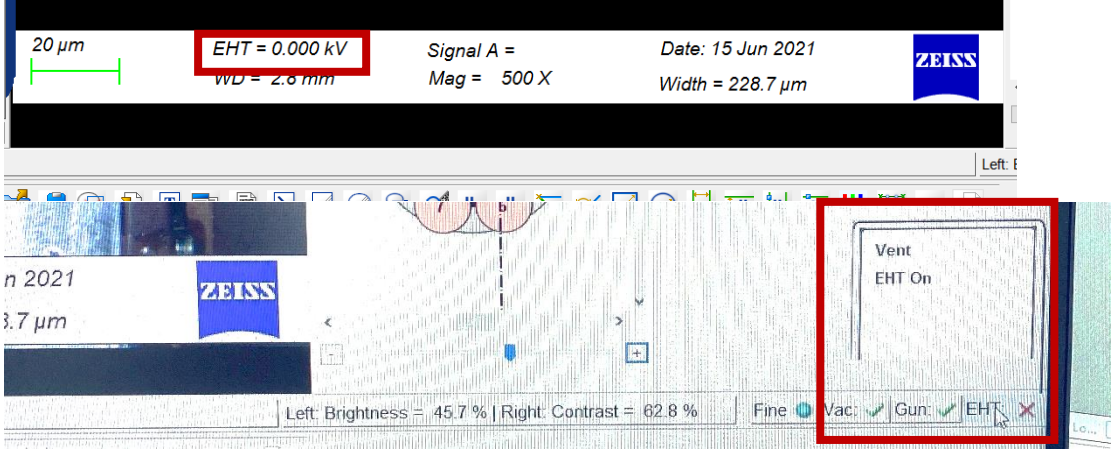

1.6 点击右侧屏幕 ELPHY Quantum 软件,登陆用户名 user,密码 user; 点击左侧屏幕操作界面在 Stage 菜单栏中取消勾选 Joystick Disable 激活操作键盘。

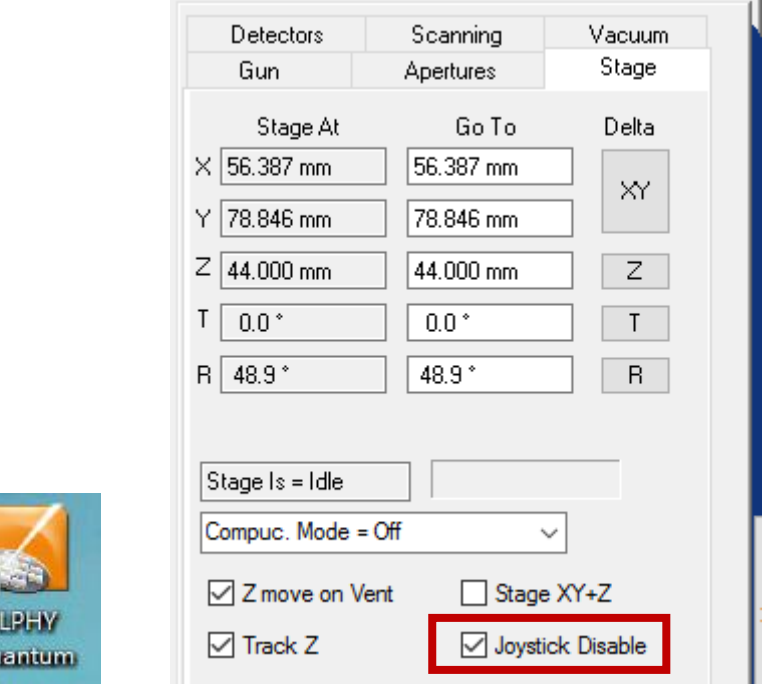

1.7 束流测量, 在右侧界面上, 选择 Faraday Cup on holder 点击 Go,使样品台移动至 faraday cup。

Qι

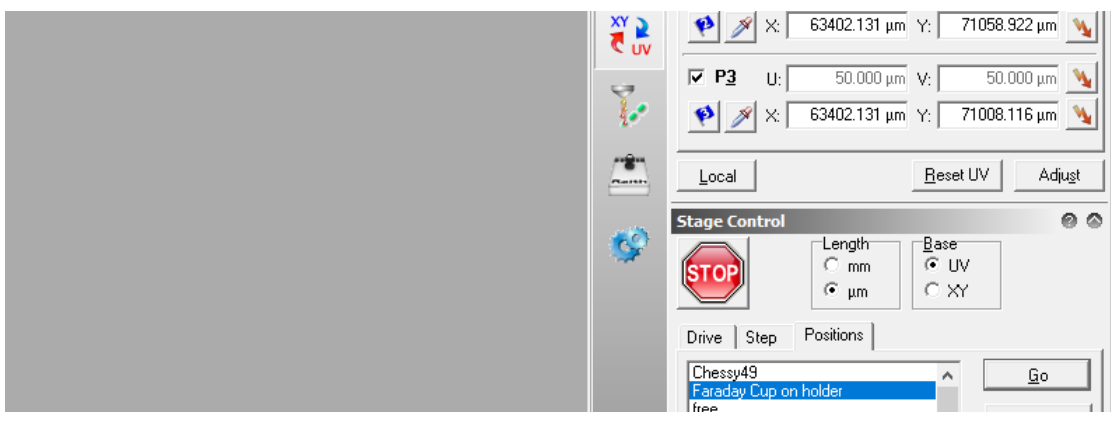

1.8 点击左侧操作界面左侧工具栏 Specimen Current Monitor 勾选 SCM On 和 Spot, 记住 Specimen I 束流值。

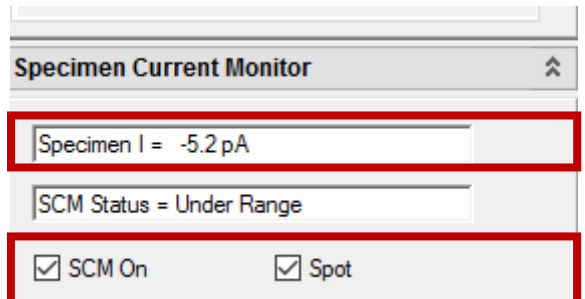

1.9 取消 SCM On 和 Spot 勾选,右侧操作界面中计算束流停留时间, 在 Patterning Parameter 菜单中点击计算器, 输入测得束流, 输入 合适的 Area Step Size 和 Area Dose,点击计算 Area Dwell Time。

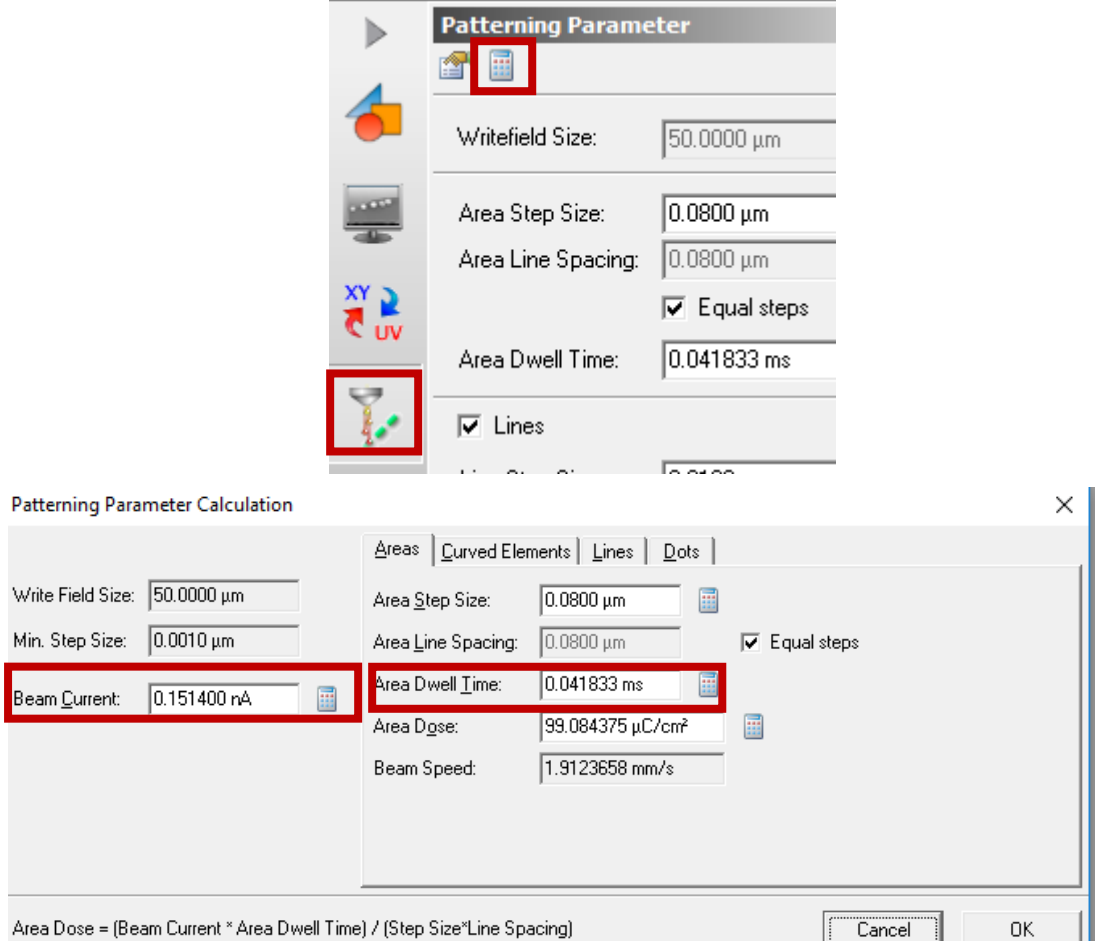

1.10 写场校正, 在 Adjust UV 菜单栏中选择 Chessy49 点击 Go, 将 样品台移动至标样处。

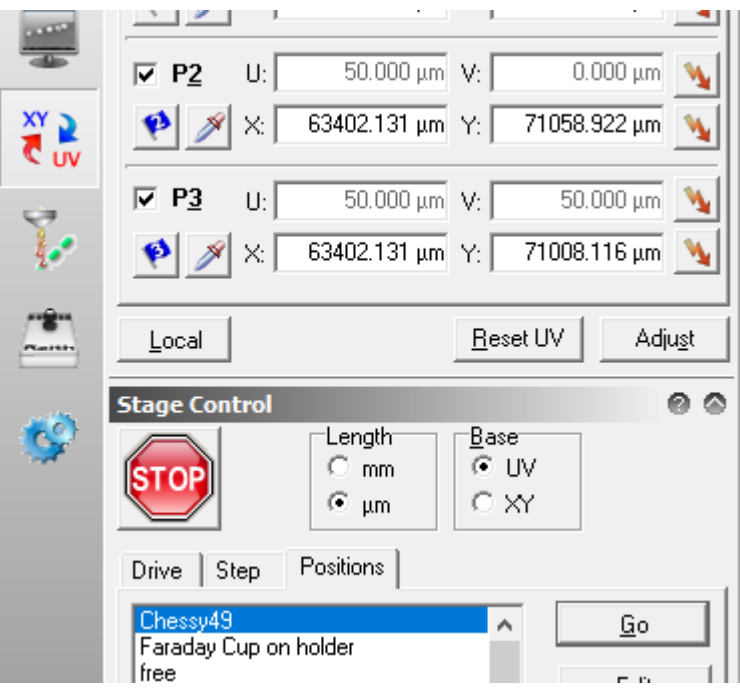

1.11 在 writefield manager 菜单中, 选择自己所需的写场大小然后 点击应用,随后在标样处聚焦,使得样品结构轮廓清晰。

 $\begin{array}{ccccccccc}\n- & & \uparrow & & \downarrow & & \times\n\end{array}$ 

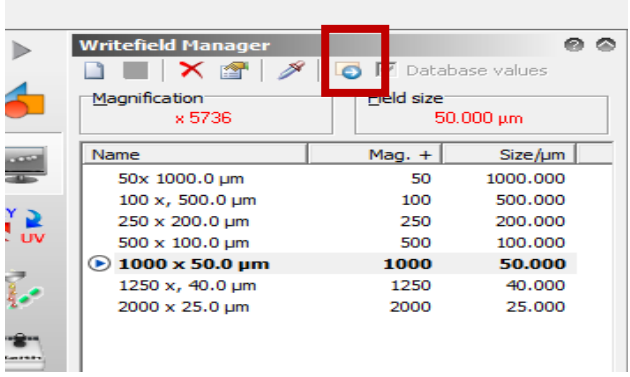

1.12 选好写场后,在 scan manager 菜单中选择对应写场,点击 F9, 进行写场校正,写场校正后点击保存。

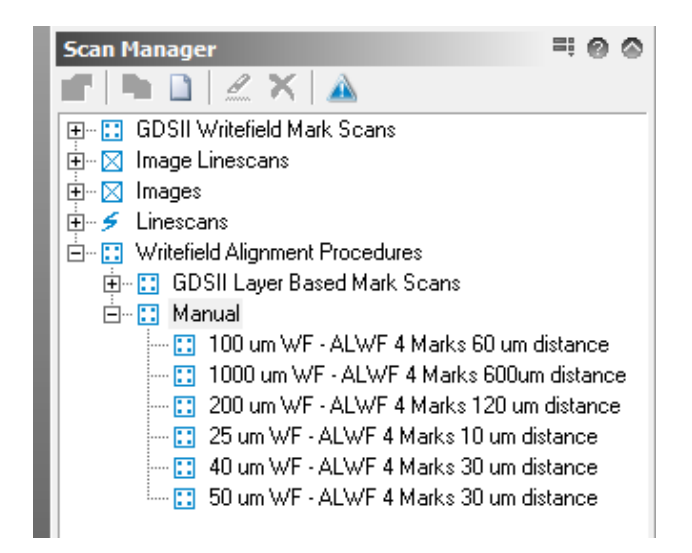

1.13 找到自己所加工的样品位置,将右侧屏幕上 PAT 模式切换成 IMG 模式,打开束闸在其加工附近进行像散,聚焦调节,使得加工条件达 到最佳,移动至所加工的位置,快速关闭束闸。

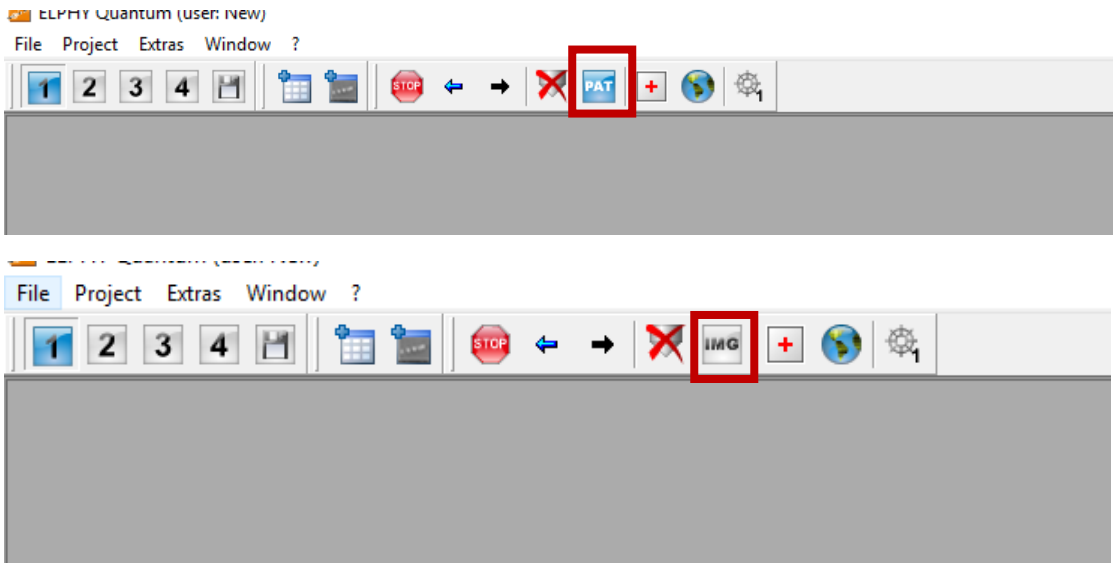

1.14 点击 positionlist,将 GDSII Database 菜单中已打开的版图 拖入 positionlist 工作表中,编辑好所曝光的结构后,点击顶部菜 单栏中 Scan →  $A11$ , 结构加工开始。

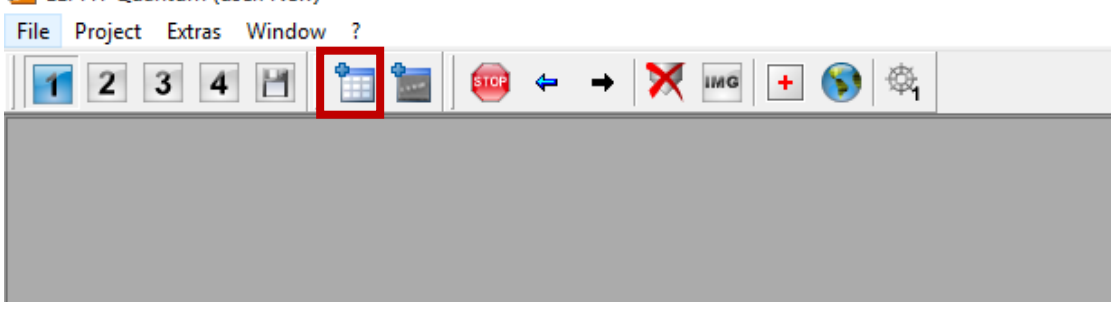

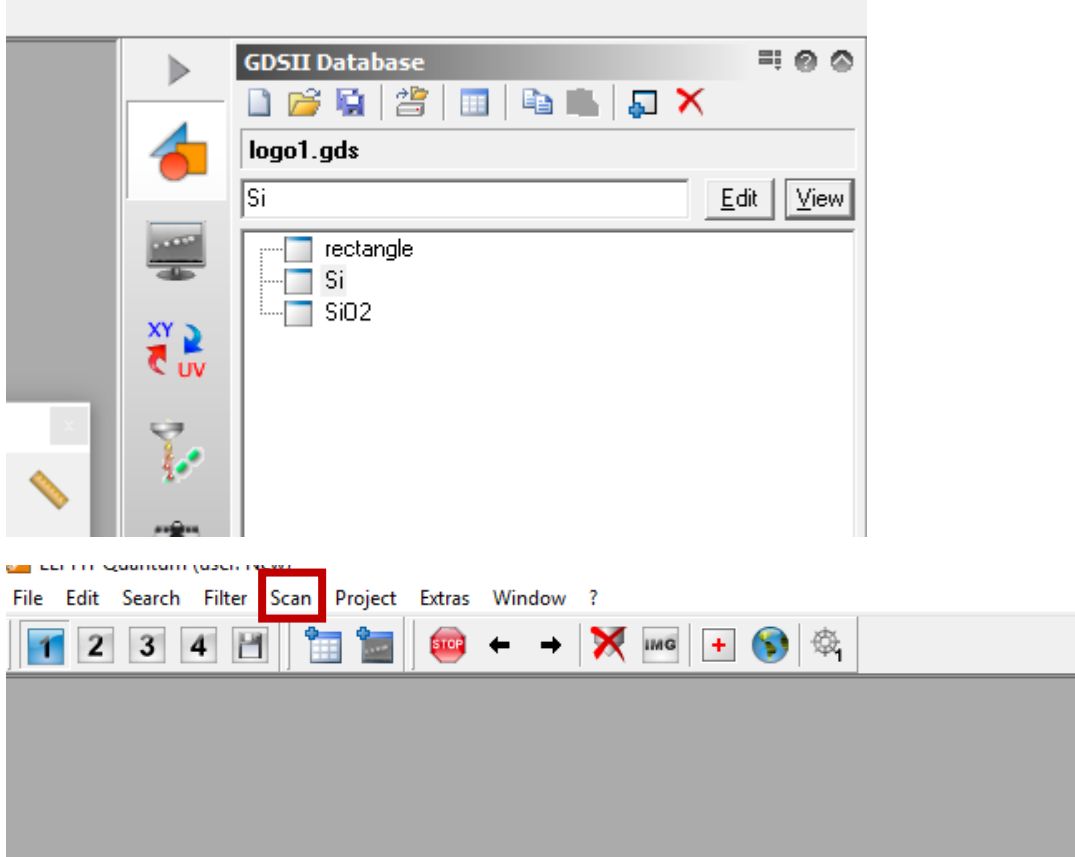

1.15 关闭高压,点击左侧屏幕 resume,样品台回到原始位置。破真 空, 等待 3-4 分钟后打开腔门, 取走样品, 放入样品台抽真空, 勾选 Joystick Disable,关闭鼠标,刷卡下机。

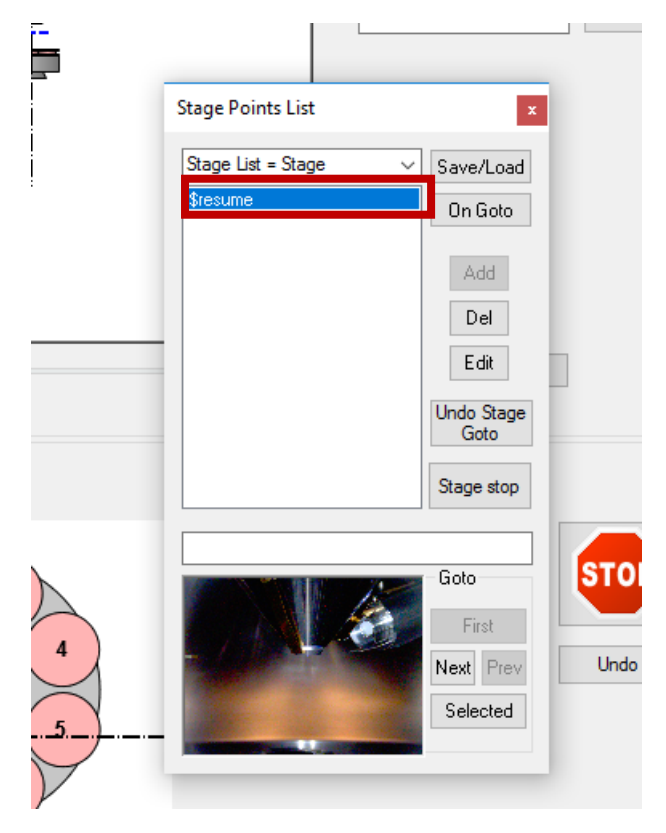

## **2**.套刻工艺

2.1 完成 1.1-1.12 所有操作步骤。

2.2 选择样品水平 mark 两点分别吸取坐标,点击 adjust 进行水平拉 平,使得第一次曝光与第二次曝光在一条水平线上。

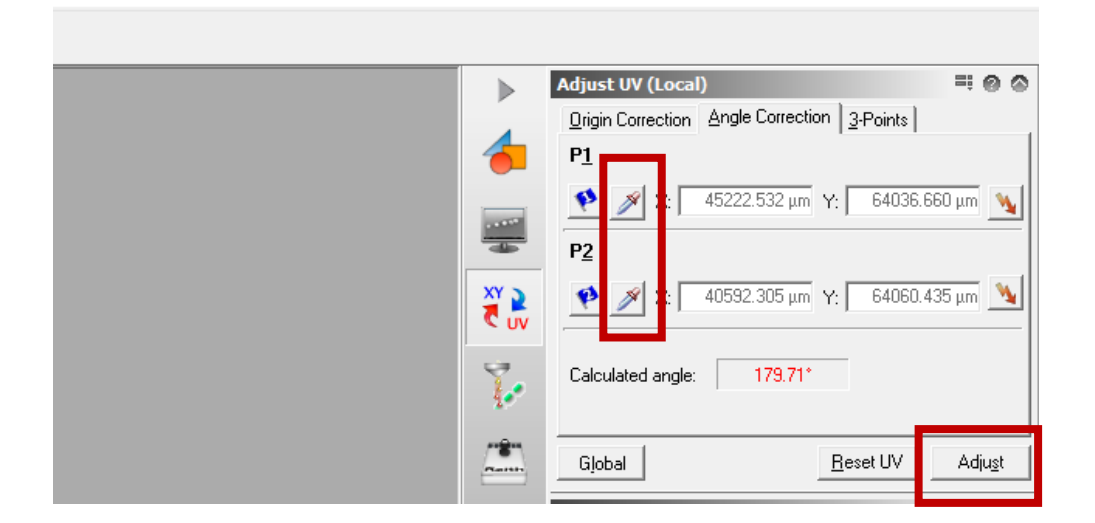

2.3 找到套刻位置,选取三个 mark, 分别吸取三点坐标, 并在相应位 置插旗,使得版图位置和实际位置相对应,注:每吸取一个坐标就点 adjust 一次。

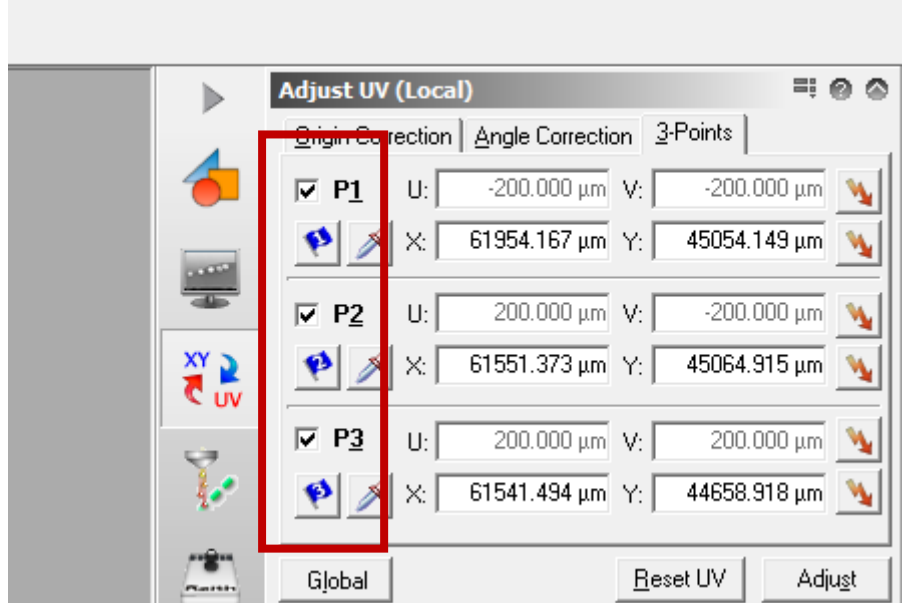

2.4 在版图界面上点击 Add-Manual mark scan,分别在相应 mark 处添 加 63 层,顺序与吸取坐标顺序一致,保存版图。

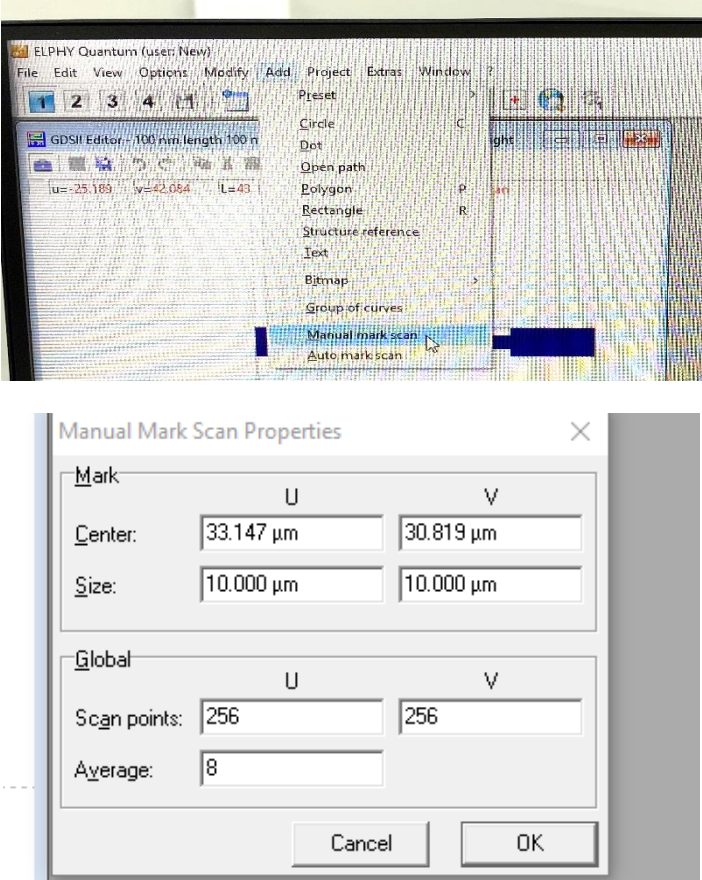

2.5 点击 positionlist, 将版图 63 层拖入 positionlist 工作表中, 点击 properties-position 确定,点击顶部菜单栏中 Scan > All, 套刻区域 校正。

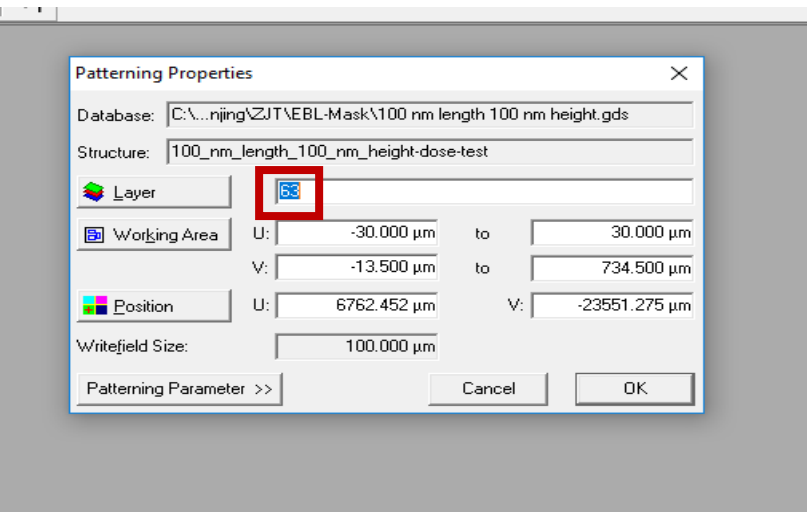

2.6 套刻写场校正后,点击 Layer,选择曝光版图图层,点击 ok,点击 顶部菜单栏中 Scan → All, 图形加工。

2.7 关闭高压,点击左侧屏幕 resume,样品台回到原始位置。破真空 等待 3-4 分钟后打开腔门,取走样品,放入样品台抽真空,勾选 Joystick Disable,关闭鼠标,登记离开。